Anleitung zur Konfiguration von 802.1X: Festnetzdose Windows 10

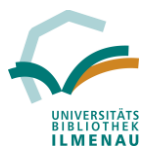

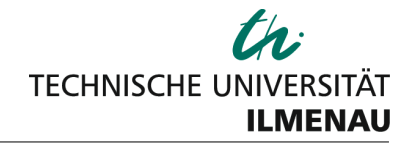

Diese Anleitung dient dazu, den Computer mit dem Kabelnetz in der Hauptbibliothek zu verbinden. Sie benötigen zusätzlich noch ein Netzwerkkabel. Dieses können Sie bei Bedarf als Tagesausleihe an der Theke ausleihen.

Die Konfiguration erfolgt wie nachfolgend beschrieben:

### 1. **"Automatische Konfiguration (verkabelt)" – Dienst starten**

Dazu folgendes auswählen:

a. Windows-System  $\rightarrow$  Systemsteuerung  $\rightarrow$  Verwaltung  $\rightarrow$  Dienste

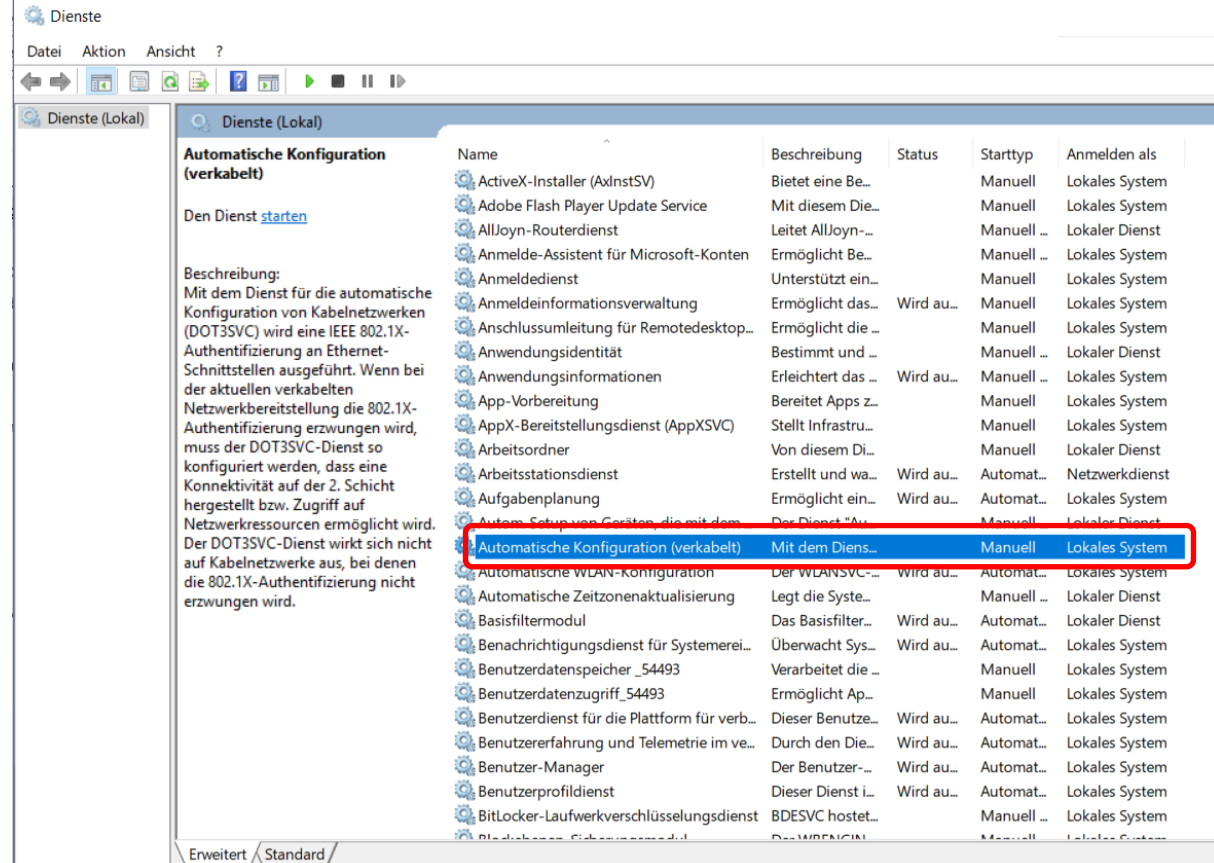

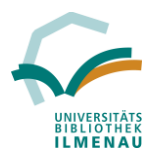

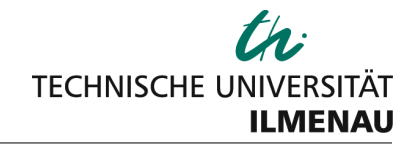

b. **Automatische Konfiguration (verkabelt)** suchen und einen Doppelklick ausführen, um zu den **Eigenschaften** zu gelangen:

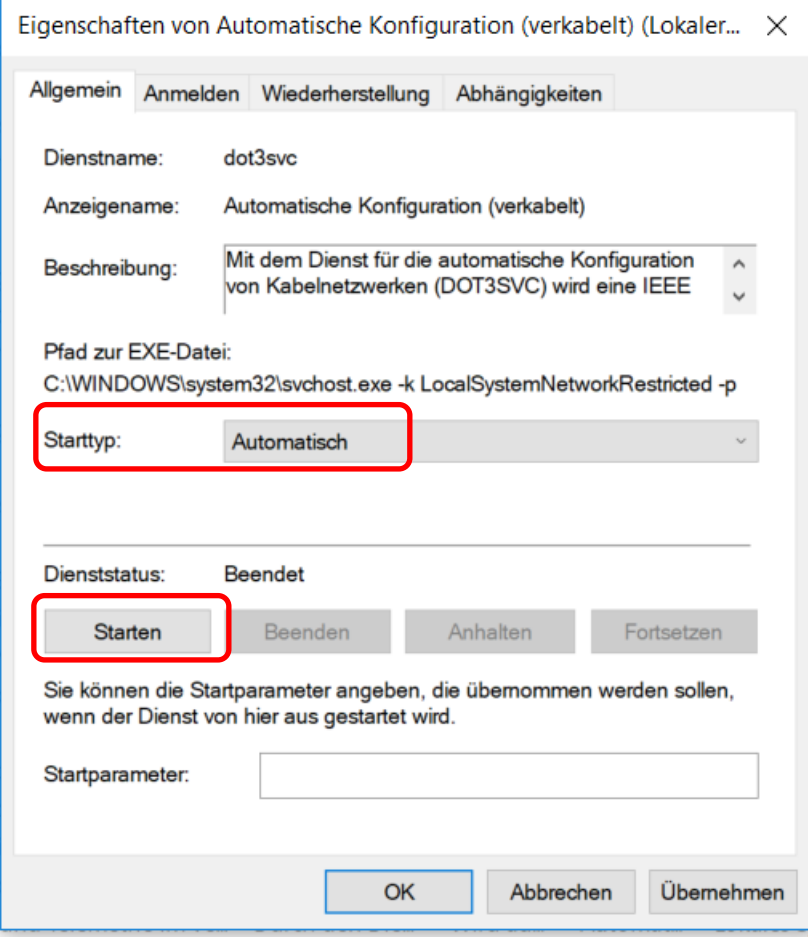

c. Unter **Allgemein** folgende Option aktivieren: **Starttyp**: auf **Automatisch** stellen Dienst "**Starten**" mit Drücken auf **Starten**

Alle Einstellungen anschließend noch **bestätigen** (**OK**).

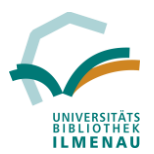

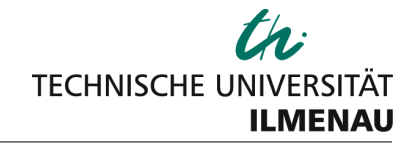

#### **2. Verbinden mit dem Netzwerk / Adapteroptionen**

- a. Kabel mit dem Computer und der Festnetzdose verbinden
- b. Einstellungen  $\rightarrow$  Netzwerk und Internet:
- c. **Adapteroptionen ändern** auswählen

Einstellungen **Status** ૹૢ૽ૺ Startseite Netzwerkstatus Einstellung suchen  $\varphi$ Netzwerk und Internet Ethernet **A Status** Öffentliches Netzwerk Sie sind mit dem Internet verbunden. WLAN l. Wenn Sie über einen eingeschränkten Datentarif verfügen, können Sie für dieses Netzwerk eine getaktete Verbindung Fthernet 中 festlegen oder andere Eigenschaften ändern.  $\triangleright$ DFÜ Verbindungseigenschaften ändern Verfügbare Netzwerke anzeigen **VPN** တွာ Netzwerkeinstellungen ändern 宁 Flugzeugmodus  $(\eta)$ Mobiler Hotspot Adapteroptionen ändern ⊕ Zeigt Netzwerkkarten an und änder Verbindungseinstellungen. 凸 Datennutzung Freigabeoptionen 嵒 Legen Sie fest, was in den Netzwerken freigegeben werden soll, mit  $\bigoplus$  $Draw($ 

d. **Ethernet** mit einem Doppelklick öffnen:

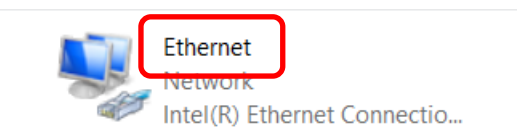

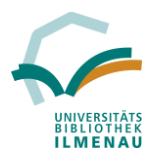

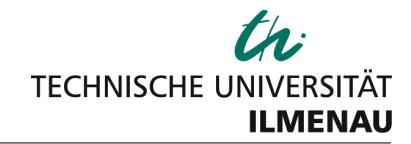

### e. **Eigenschaften** auswählen:

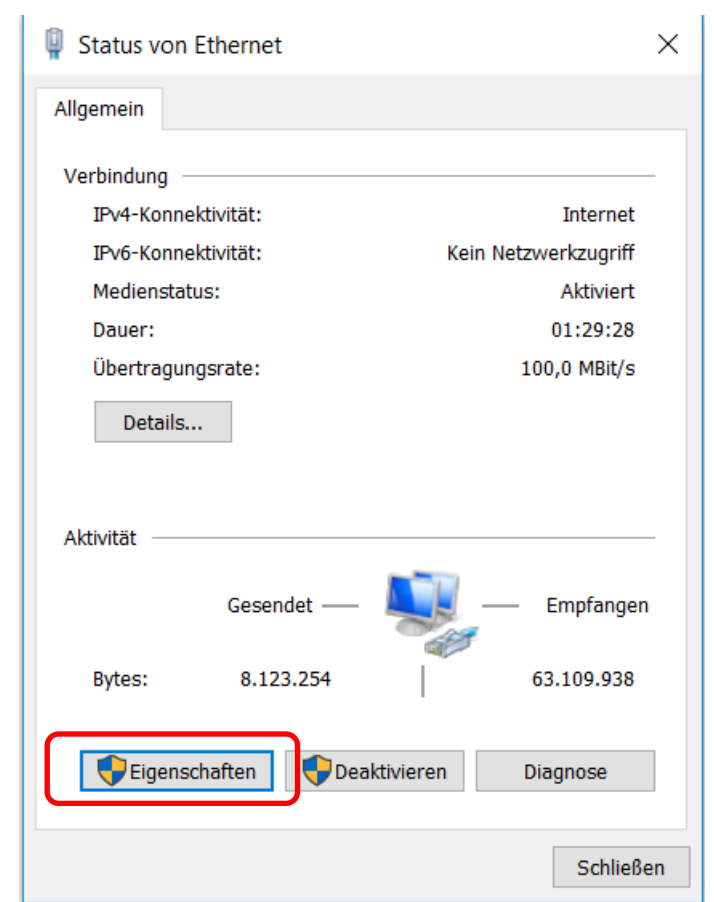

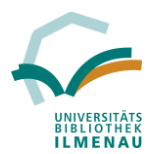

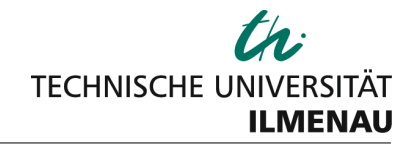

f. Unter dem Reiter **Netzwerk** doppelt auf "**Internetprotokoll Version 4 (TCP/IPv4)** klicken:

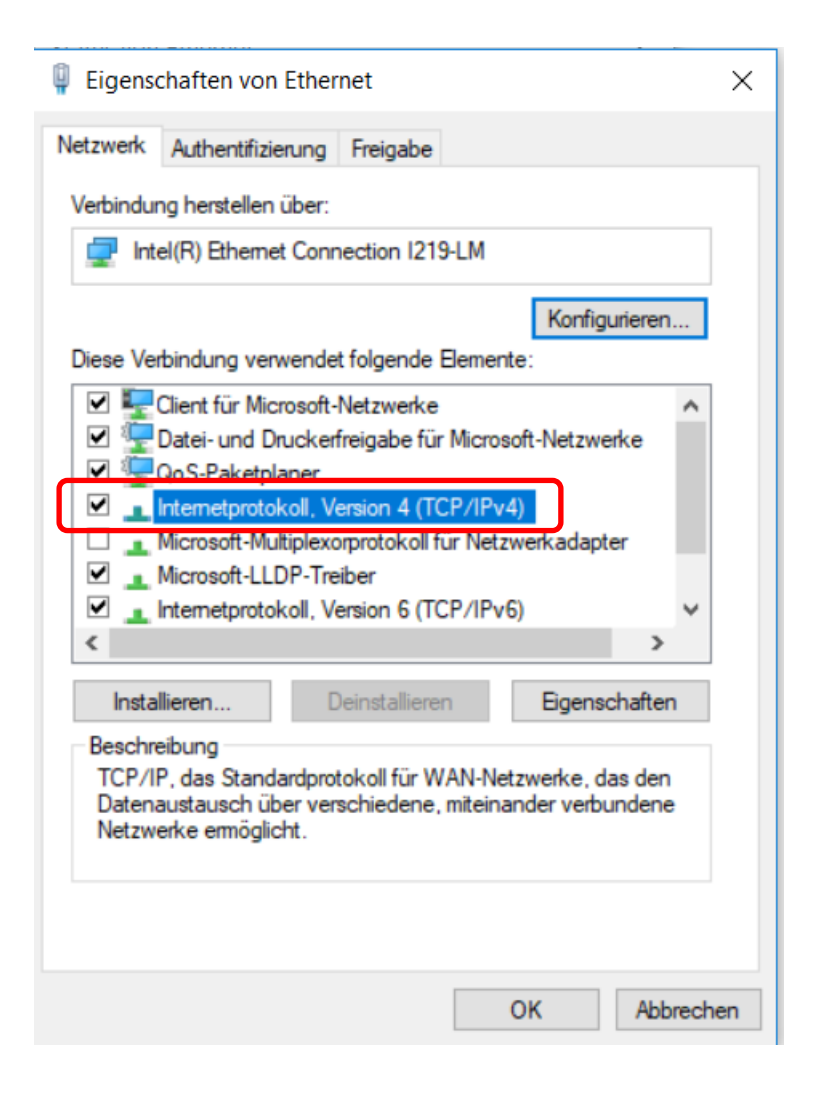

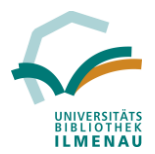

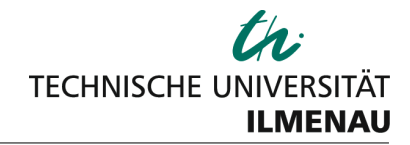

- g. Hier sollte folgende Einstellung standardmäßig aktiviert sein, ansonsten bitte anpassen:
	- **- IP-Adresse automatisch beziehen**
	- **- DNS-Serveradresse automatisch beziehen**

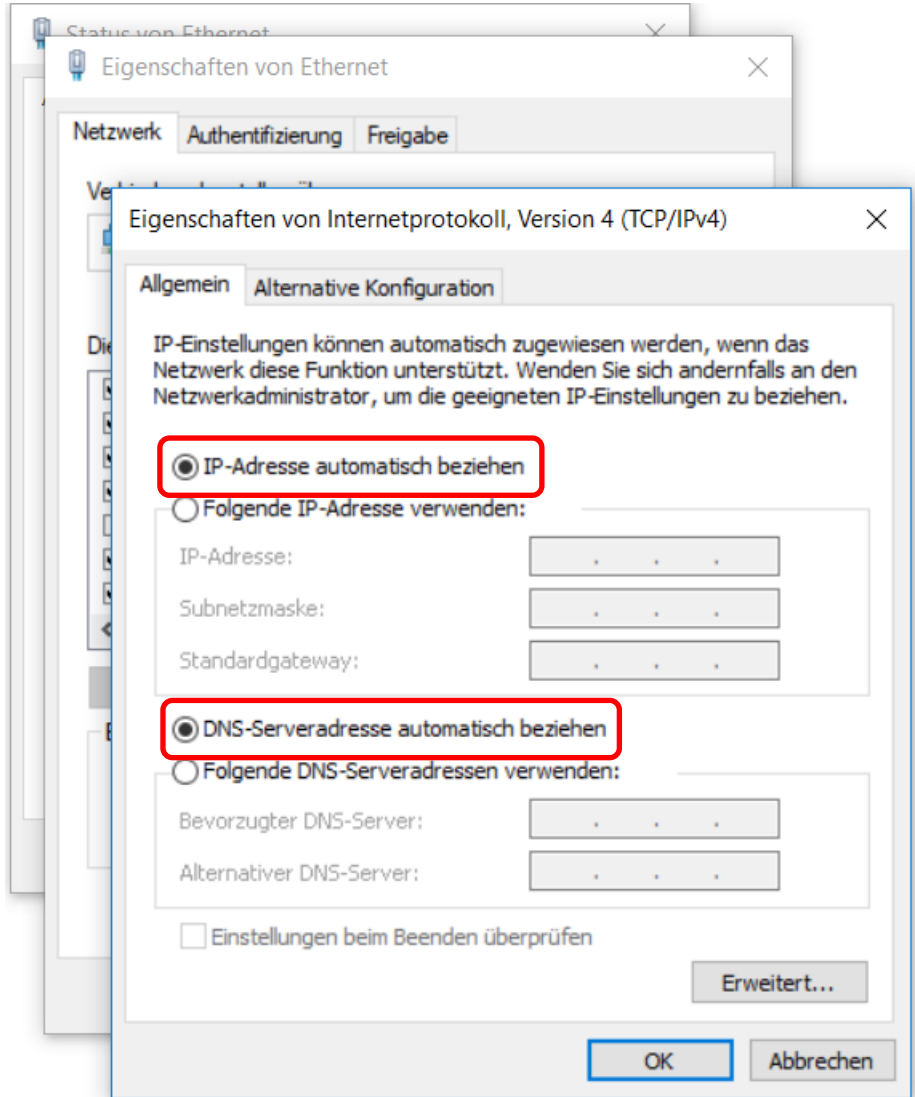

**Alle Einstellungen bestätigen.**

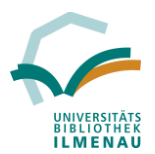

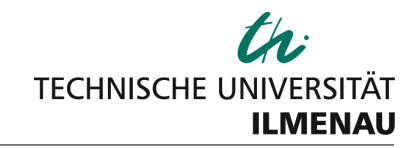

h. Fenster schließen und in den Reiter **Authentifizierung** wechseln:

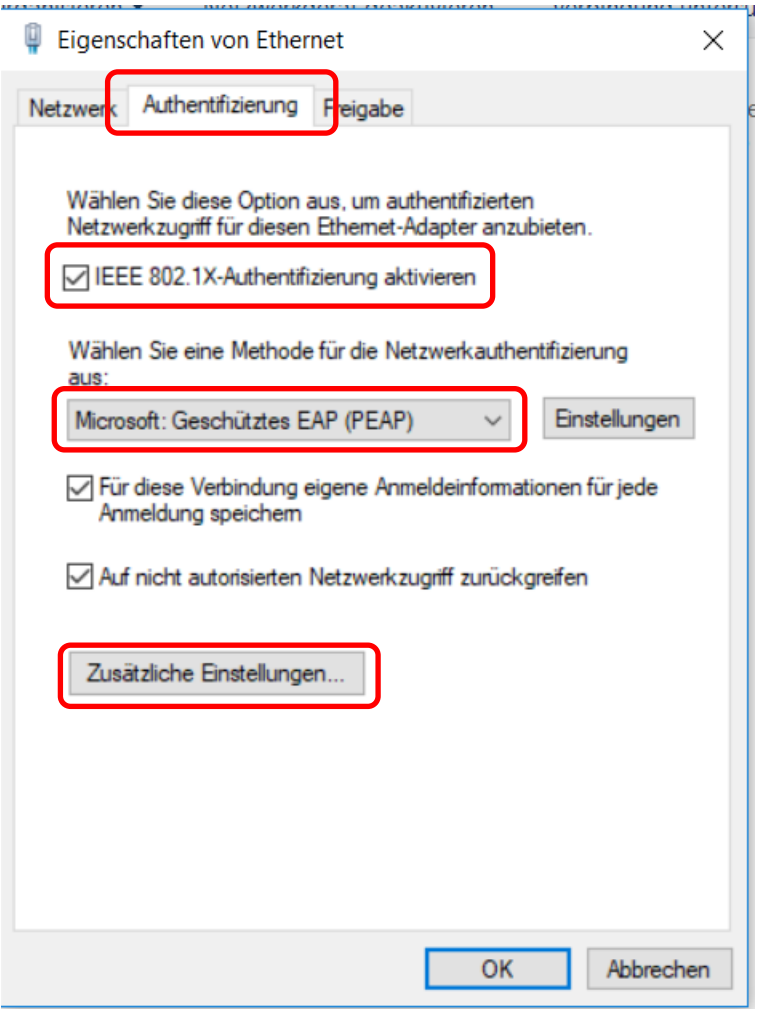

Häkchen setzen bei **IEEE 802.1X-Authentifizierung aktivieren**

Bei Methode für Netzwerkauthentifizierung folgende auswählen: **Microsoft: Geschütztes EAP (PEAP)**

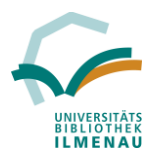

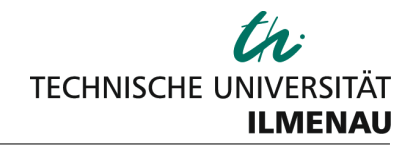

i. Das Feld "Zusätzliche Einstellungen" auswählen und dort den Authentifizierungsmodus auf Benutzerauthentifizierung umstellen

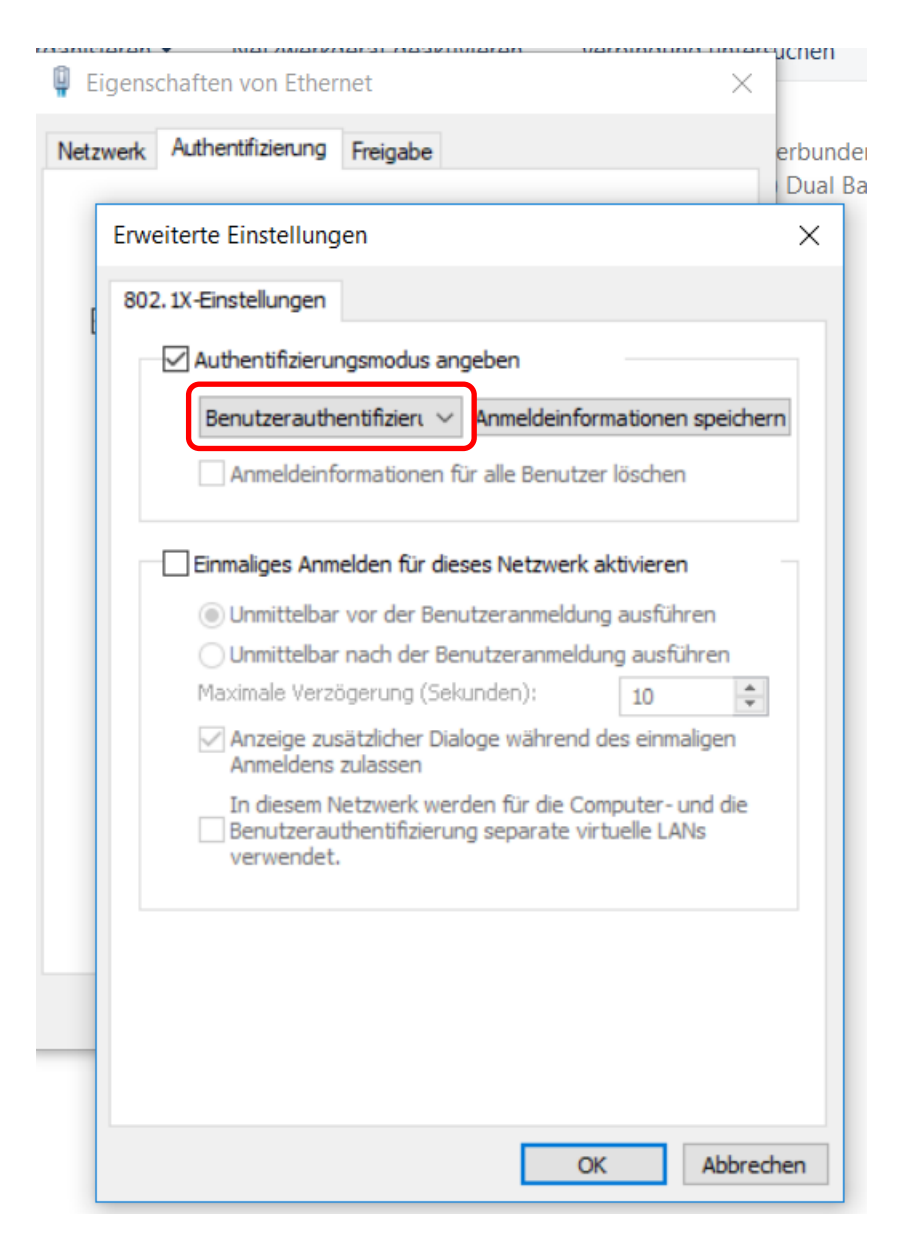

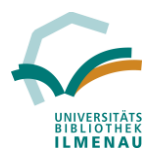

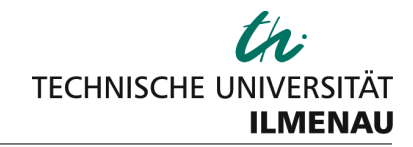

# j. Nach Bestätigung befinden sie sich wieder im Menü "Authentifzierung"

Dort die Einstellungen vom "Microsoft: Geschütztes EAP (PEAP)" ändern:

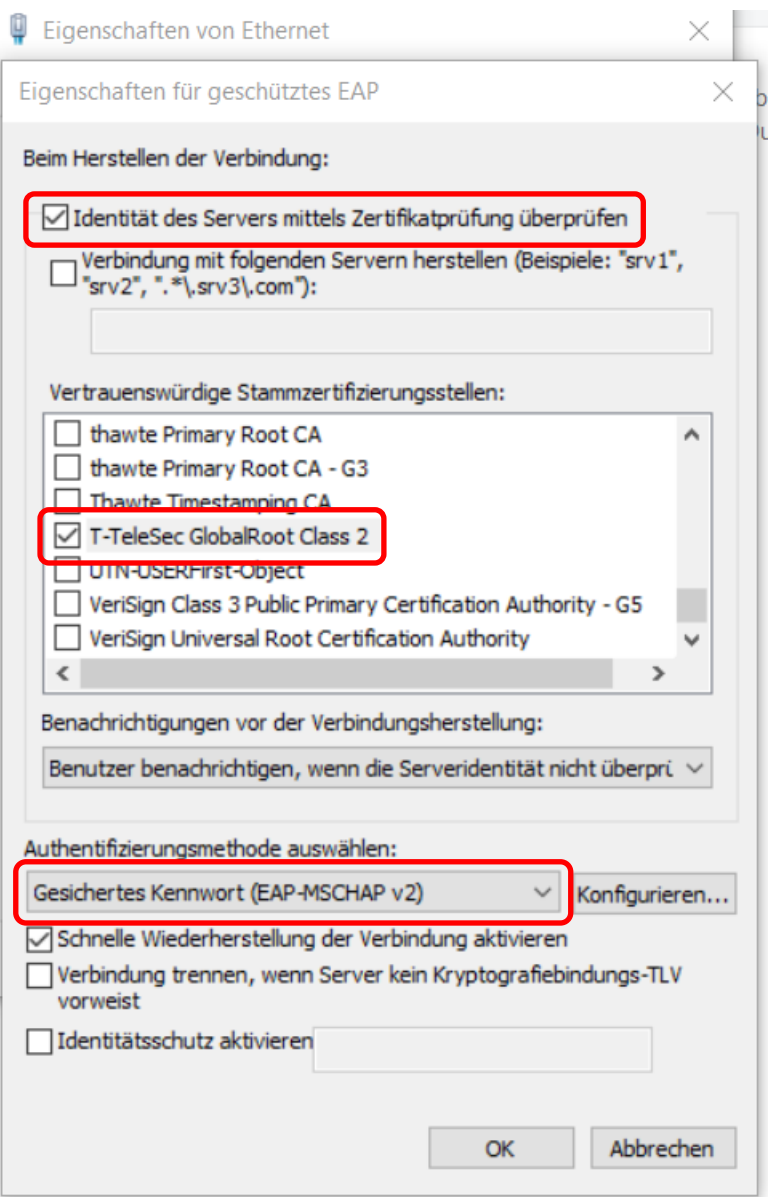

Häkchen setzen bei:

**Identität des Servers mittels Zertifikatprüfung überprüfen**

# **T-TeleSec GlobalRoot Class 2**

und die Authentifizierungsmethode auf "Gesichertes Kennwort (EAP-MSCHAP v2)" umstellen

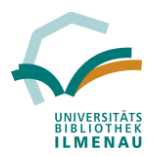

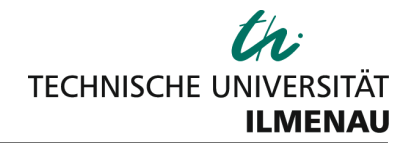

k. Anschließend noch auf Konfigurieren drücken und das Häkchen entfernen bei: **"Automatisch eigenen Windows-Anmeldenamen und Kennwort (und Domain, falls vorhanden) verwenden"**

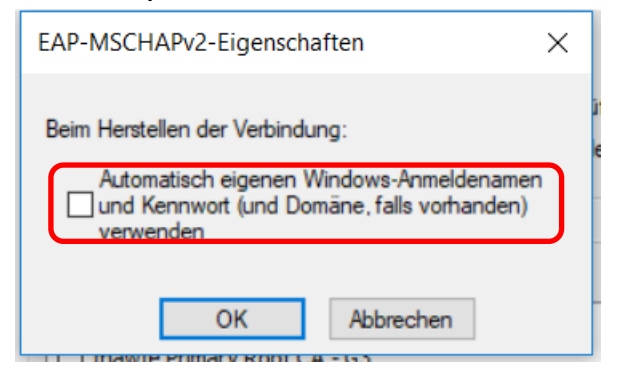

l. Danach alle noch offenen Reiter bestätigen und schließen.

Nun kann man sich mit dem Netzwerk verbinden. Bei der ersten Anmeldung wird ein Benutzername und Passwort abgefragt:

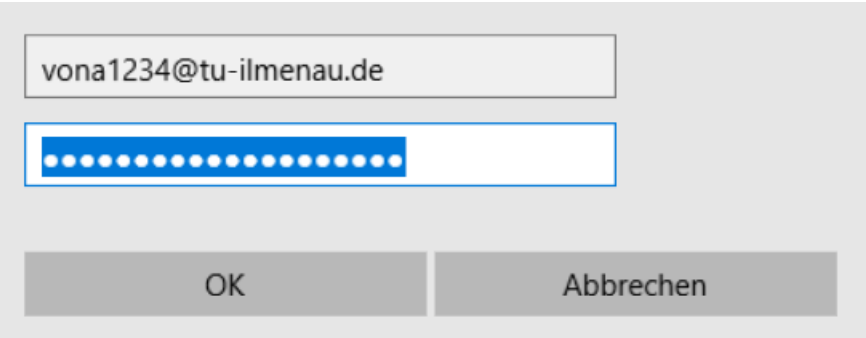

Der **Benutzername** ist Ihre **Rechenzentrums-Kennung (Benutzername)** meistens in Form von ersten beiden Buchstaben Vorname plus Nachnahme plus vierstellige Zahlenkombination mit angehängten **@tu-ilmenau.de**

Die Anmeldung funktioniert **NICHT** mit der E-Mail-Adresse (vorname.nachname@tu-ilmenau.de).